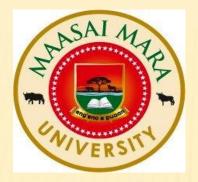

# MAASAI MARA UNIVERSITY LIBRARY

### TURNITIN ANTI-PLAGIARISM SOFTWARE USER MANUAL

### STEP 1 : CREATION OF INSTRUCTOR ACCOUNT BY ADMINISTRATOR

- The administrator ONLY has the rights to create Instructors.
- After an Instructor has been created a welcoming email is sent to his/her university email.

### STEP 2 : WELCOME NOTE FROM TURNITIN (AS DISPLAYED BELOW)

| M Set up                     | p Your Turnitin Instructo | r Ac 🗙 🔇 Slide 1                                    | × Koha staff client                                                             | × +                                                 | And the Party of Street, or        |         | x    |
|------------------------------|---------------------------|-----------------------------------------------------|---------------------------------------------------------------------------------|-----------------------------------------------------|------------------------------------|---------|------|
| $\leftarrow \   \rightarrow$ | C 🔒 mail.goog             | gle.com/mail/u/0/#search/tu                         | nitin/FMfcgxwKjTTKKbnSnVzSRxTPDDcFTvSL                                          |                                                     | ର 🖈 🐱                              | 0 🗯 (   | B :  |
| =                            | 🖌 Gmail                   | Q turnitin                                          |                                                                                 | × •                                                 | 0 🔅 🏭                              | ۲       | R    |
| ( <b>+</b> )_                | < □ 0                     | î û 0 %.                                            | ● ÷                                                                             |                                                     | 5                                  | of 11 ⊀ | >    |
| <b>1</b>                     | Set up Y                  | our <mark>Turnitin</mark> Instruct                  | or Account Inbox x                                                              |                                                     |                                    | •       | ß    |
| *                            | to me 👻                   | Reply <noreply@turnitin.com></noreply@turnitin.com> |                                                                                 |                                                     | Mon, Nov 16, 3:33 PM (10 days ago) | ☆ ♠     | :    |
| >                            |                           |                                                     | turnitin 刃                                                                      |                                                     |                                    |         |      |
| ~                            |                           |                                                     |                                                                                 |                                                     |                                    |         |      |
|                              |                           |                                                     | Welcome to Turi                                                                 | nitin                                               |                                    |         |      |
| •                            |                           |                                                     |                                                                                 |                                                     |                                    |         |      |
| 9                            |                           |                                                     | Hi Rahab Koech,                                                                 |                                                     |                                    |         |      |
| 2                            |                           |                                                     | You've been added to the Turnitin ac<br>added by administrator, Nancy Kimile    | count, Maasai Mara University. You were<br>e.       |                                    |         |      |
|                              |                           |                                                     | As our newest instructor, you are join<br>specialists. We're glad to have you w | ning a worldwide community of education<br>vith us. |                                    |         |      |
|                              |                           |                                                     | Ready                                                                           | to get started?                                     |                                    |         |      |
|                              |                           |                                                     | You're just a few steps away from ma                                            | anaging your classes and assignments.               |                                    |         |      |
|                              |                           |                                                     | Set                                                                             | t up account                                        |                                    |         |      |
| No                           |                           |                                                     | Psst Once you've set up your acco                                               | ount, check out our instructor quick start guide.   |                                    |         |      |
| c<br>Star                    |                           |                                                     |                                                                                 | turnitin 刀                                          |                                    |         |      |
| (                            |                           |                                                     |                                                                                 |                                                     |                                    |         |      |
|                              | K Reply                   | Forward                                             |                                                                                 |                                                     |                                    |         |      |
|                              |                           |                                                     |                                                                                 |                                                     |                                    |         | (*   |
| 📓 Guid                       | le to access erpdf        | ^                                                   |                                                                                 |                                                     |                                    | Show a  | II × |

### STEP 3 : CREATION OF TURNITIN ACCOUNT PASSWORD

| M Create Your Turnitin Password - r 🗙 🔕 Slide 1                                            | × Koha staff client × +                                                    | Party of Lot No. of Lot No. of Lot No. |                                          |
|--------------------------------------------------------------------------------------------|----------------------------------------------------------------------------|----------------------------------------|------------------------------------------|
| $\leftrightarrow$ $\rightarrow$ C $\square$ mail.google.com/mail/u/0/#search/turnitin/FMfd | gxwKjTTKKbnczpnccQBMRrxdtjfl                                               |                                        | Q 🖈 🚾 Ø 🌻 🖪 i                            |
| ≡ 🎽 Gmail Q turnitin                                                                       |                                                                            | × -                                    | Ø \$ ₩ 💌 B                               |
| + COE C C C                                                                                | ▶ E                                                                        |                                        | 4 of 11 < >                              |
| Create Your Turnitin Password                                                              | 8                                                                          |                                        | ē 12                                     |
| ★ Turnitin No Reply <noreply@turnitin.com><br/>to me ↓</noreply@turnitin.com>              |                                                                            |                                        | Mon, Nov 16, 3:35 PM (10 days ago) 🔥 🖌 🗄 |
| ><br>•                                                                                     | turnitin                                                                   |                                        |                                          |
| <i>□</i> *<br>■*                                                                           | Create your password                                                       |                                        |                                          |
|                                                                                            | Hi Rahab Koech,<br>Your account is almost set up. Click below to create yo | ur password.                           |                                          |
| No<br>c<br>Star<br>c                                                                       | Create password                                                            | re to request a new link.              | Click here to<br>create your<br>passord' |
| B Guide to access erpdf ∧                                                                  |                                                                            |                                        | <     Show all ×                         |

#### LOGGING IN INTO TURNITIN HOMEPAGE

#### Go to your internet browser and search turnitinlogin

| M Create Your Turnitin Password - r 🗙 Slide 1 | × Koha staff client                                               | × 🔊 Turnitin | × + |                                                           |
|-----------------------------------------------|-------------------------------------------------------------------|--------------|-----|-----------------------------------------------------------|
| ← → C                                         | ⟨=en_us                                                           |              | © ☆ | 🖾 🛛 🌲 📵 🗄                                                 |
|                                               | turnitir                                                          | n 🕗          |     |                                                           |
| Log                                           | g in to Turnitin                                                  |              |     |                                                           |
| You m                                         | nust check the box that proves you're n                           | not a robot. |     |                                                           |
| Email a                                       | address                                                           |              | _   | 111111                                                    |
|                                               |                                                                   | •            |     |                                                           |
| Passw                                         | ord                                                               |              |     |                                                           |
| Lo                                            | g in G Sign in with Google                                        | ]            |     | Log in using<br>your 'email<br>address' and<br>'password' |
|                                               | /our password? <u>Click here.</u><br>ore help? <u>Click here.</u> |              |     | password                                                  |
| New u                                         | ISER? <u>Click here.</u>                                          |              |     | -                                                         |
| Guide to access erpdf ∧                       |                                                                   |              |     | Show all X                                                |

| tu              | rnitin 🖌        |                         |                    |                             |              |              |              | English        |               | inity   🕐 I | neip   Lugu | but       | - |
|-----------------|-----------------|-------------------------|--------------------|-----------------------------|--------------|--------------|--------------|----------------|---------------|-------------|-------------|-----------|---|
|                 | , include       | D                       |                    |                             |              |              |              |                |               |             |             |           |   |
| All Clas        | Join Ac         | count (TA)              |                    |                             |              |              |              |                |               |             |             | Click her |   |
| NOW VIE         | WING: HOME      |                         |                    |                             |              |              |              |                |               |             |             | Add Clas  | S |
| About           | this page       |                         |                    |                             |              |              |              |                |               |             |             |           |   |
|                 |                 | bage. To create a       | class, click the ' | "Add Class" button. To d    | isplay a cla | ss's assigni | ments and pa | pers, click tl | ne class's na | me.         |             |           |   |
| Ma              | e e e : N de ve | line to a second the se |                    |                             |              |              |              |                |               |             |             |           |   |
| IVIa            | asai Mara       | University              |                    |                             |              |              |              |                |               | 🕂 Add       | Class       |           |   |
|                 |                 |                         |                    |                             |              |              | All C        | lasses         | Expired Class | es Activ    | ve Classes  |           |   |
|                 |                 |                         |                    |                             | Status 3     | Start Date   | End Date     | Statistics     | Edit          | Сору        | Delete      |           |   |
| Class           |                 |                         |                    |                             | A            | 40 No. 2020  | 20.14-0.2024 |                | 070           |             |             |           |   |
| Class<br>272596 |                 |                         |                    |                             | Active 1     | 16-Nov-2020  | 20-May-2021  | ai             | \$            | 6           | ŵ           |           |   |
|                 |                 |                         |                    |                             | Active 1     | 16-Nov-2020  | 20-May-2021  | ai             | \$            | 6           |             |           |   |
|                 |                 |                         |                    |                             | Active       | 16-Nov-2020  | 20-May-2021  |                | <i>\</i>      | 6           |             |           |   |
|                 |                 |                         |                    |                             | Active ,     | 16-Nov-2020  | 20-May-2021  | al.            | *             | 6           |             |           |   |
|                 |                 |                         |                    |                             | Active ·     | 16-Nov-2020  | 20-May-2021  | a.             | 4             |             |             |           |   |
|                 |                 |                         |                    |                             | Active       | 16-Nov-2020  | 20-May-2021  |                | 0             |             |             |           |   |
|                 |                 |                         |                    | Copyright © 1998 – 2020 Tur |              |              |              |                | 0             | 6           |             |           |   |

| All Classes Join Account (TA)                |                                                                                          | Key in Class name |
|----------------------------------------------|------------------------------------------------------------------------------------------|-------------------|
|                                              | Create a new class                                                                       |                   |
| o create a class, enter a class name and a c | lass enrollment key. Click "Submit" to add the class to your homepage.<br>Class settings |                   |
|                                              |                                                                                          |                   |
| * Class type                                 | Standard                                                                                 | Key in the Cours  |
| * Class name                                 | Thesis                                                                                   | Code of the Clas  |
| * Enrollment key                             | EDU 100                                                                                  | name              |
| * Subject area(s)                            | Other ×                                                                                  |                   |
| * Student level(s)                           | Postgraduate ×                                                                           |                   |
|                                              | 26-Nov-2020                                                                              |                   |
| Class start date                             | 26-1007-2020                                                                             |                   |

# **CREATING A CLASS**

| M Thesis - rkoech@mmarau.ac.ke - × S Slid ← → C  turnitin.com/t_home.asp?! turnitin.com/t_home.asp?! All Classes Join Account (TA)                                                                                                    |                                                                                                    | Q 🖈 🖾 O 🇯 🖪 :                                                                                                    |
|----------------------------------------------------------------------------------------------------|----------------------------------------------------------------------------------------------------|----------------------------------------------------------------------------------------------------|
| NOW VIEWING: HOME<br>Congratulations! You have created by the second second secon | Class created<br>Congratulations! You have just created the new class: Thesis<br>If you would like students to enroll themselves in this class, they will need both the<br>enrollment key you have chosen and the unique class ID generated by Turnitin:<br>Class ID 27360769<br>Enrollment key EDU100<br>Note: Should you ever forget the class ID, it is the number to the left of the class name<br>on your class list. You can view or change your enrollment key by editing the class.<br>Click the class name to enter the class and get started creating assignments.<br>Continue | the class's name.<br>Add Class<br>Expired Classes<br>Active Classes<br>Edit<br>Click continue to<br>finish creating a<br>class |
|                                                                                                    | Copyright © 1998 – 2020 Turnitin, LLC. All rights reserved.<br>ledae Terms of Service EU Data Protection Compliance Copyright Protection Legal FAQs Helpdes<br>ect 48 (1).doc ^ I project 48.doc ^                                                                                                    | k Research Resources                                                                                                    |

## **DISPLAYING CLASS ASSIGNMENT**

| 🔊 Turnitin  | ×                 | +               | Comp Link property | the Party of Street Street,                                       |              | -       | Maria and    | -           |                                     |         |           | 0 X        |
|-------------|-------------------|-----------------|--------------------|-------------------------------------------------------------------|--------------|---------|--------------|-------------|-------------------------------------|---------|-----------|------------|
| < → C •     | turnitin.com/t_ho | me.asp?login=18 | ksvr=47⟨=en_       | _us&r=54.263719341068                                             |              |         |              |             | Q                                   | ☆       | 0 \$      | <b>B</b> : |
| turn        | itin 💭            | )               | Rahat              | ) Koech   User Info   Me                                          | ssages (1 n  | ew)     | Instructor ▼ |             | Restore pages?<br>Chrome didn't shi |         |           | Restore    |
| All Classes | Join Accou        | unt (TA)        |                    |                                                                   |              |         |              |             |                                     |         |           |            |
| NOW VIEWING | HOME              |                 |                    |                                                                   |              |         |              |             |                                     |         |           |            |
|             |                   |                 | class, click the ' | 'Add Class" button. To displ                                      | ay a class's | assign  | ments and pa | pers, click | the class's nar                     |         | d Clas    | ss         |
|             |                   |                 |                    |                                                                   |              |         | All C        | lasses      | Expired Class                       | es Ac   | tive Clas | ses        |
| Class ID    | Class name        |                 |                    | Sta                                                               | tus Star     | t Date  | End Date     | Statistics  |                                     | Сору    | Del       | ete        |
| 27259604    | Testing           |                 |                    | Act                                                               | ive 16-N     | ov-2020 | 20-May-2021  | -           | -                                   | G       | Ú         | -          |
| 27360769    | Thesis            |                 |                    | Act                                                               | ive 26-N     | ov-2020 | 30-May-2021  | al.         | 4                                   |         | Ū         | Ū          |
|             |                   |                 | Click o<br>Name    | to                                                                |              |         |              |             |                                     |         |           |            |
|             | Privacy Policy    | Privacy Pledge  | Terms of Service   | Copyright © 1998 – 2020 Turnitin<br>EU Data Protection Compliance | _            |         |              | Helpdesk    | Research Re                         | sources |           |            |
|             |                   | , indep i lodgo |                    |                                                                   | sepj.ight i  |         |              | ropuear     |                                     |         |           |            |

# **ADDING AN ASSIGNMENT**

| Turnitin X Koha > Circulation > Checking out X +                                                                                                    |                                                                     |
|----------------------------------------------------------------------------------------------------|---------------------------------------------------------------------|
| ← → C ■ turnitin.com/t_class_home.asp?r=32.1565528153098&svr=43⟨=en_us&aid=100484&                                                                                                    | cid=27360769 @ 🕁 🚾 @ 🌧 🖻 :                                          |
|                                                                                                    | es (1 new)   Instructor ▼   English ▼   Community   ⑦ Help   Logout |
|                                                                                                    |                                                                     |
| Assignments Students Libraries Calendar Discussion Pref                                                                                                    | ferences                                                            |
| NOW VIEWING: HOME > THESIS                                                                                                    |                                                                     |
| About this page                                                                                                    |                                                                     |
| This is your class homepage. Click the "Add assignment" button to add an assignment to your assignment inbox and any submissions that have been made to the assignment. You can mak actions" menu. |                                                                     |
| Thesis                                                                                                    | Add Assignment                                                      |
| CLASS HOMEPAGE   QUICKMARK BREAKDOWN                                                                                                    | TAUCASSIGNMENT                                                      |
| START DUE POST STATUS ACTIONS                                                                                                    |                                                                     |
| Before you or your students can submit a paper, you first need to create an assignment.                                                                                                    |                                                                     |
|                                                                                                    | Click to Add<br>assignment                                          |
| Copyright © 1998 – 2020 Turnitin, LLC.                                                                                                    | All rights reserved.                                                |
| Privacy Policy Privacy Pledge Terms of Service EU Data Protection Compliance Co                                                                                                    | pyright Protection Legal FAQs Helpdesk Research Resources           |
|                                                                                                    |                                                                     |
|                                                                                                    |                                                                     |

# **ADDING AN ASSIGNMENT**

| 🔊 Turnitin                               | ×                | k Koha - Circulation  | Checking out × + | and the Person of Street, or other | - Company of   | a martine and            |               |    | l      | _ 0  | x   |
|------------------------------------------|------------------|-----------------------|------------------|------------------------------------|----------------|--------------------------|---------------|----|--------|------|-----|
| $\leftarrow \  \   \rightarrow \  \   G$ | turnitin.com/t_n | odify_assignment.asp? | at=1&svr=29⟨=er  | n_us&r=87.8947971                  | 624431         |                          | Ð             | ☆  | •      | * B  | ) ÷ |
|                                          |                  |                       | Rahab Koech      | User Info   Me                     | ssages (1 new) | Instructor V   English V | /   Community | 10 | ) Help | Logo | ut  |
| turi                                     | nitin            | 2                     |                  |                                    |                |                          |               |    |        |      |     |
| Assignme                                 | ents Student     | s Grade Boo           | k Libraries      | Calendar                           | Discussion     | Preferences              |               |    |        |      |     |
| NOW VIEWI                                | NG: HOME > THES  | S                     |                  |                                    |                |                          |               |    |        |      |     |

#### About this page

To create an assignment, enter an assignment title and choose the start and due dates for the assignment. If you like, you can enter an additional assignment description. By default, papers submitted to this assignment will be checked against all of our databases. If you would like to create a custom search or view other advanced assignment options, click the "Optional settings" link.

| New Assignment                                                                                                    |                                                                                                    |
|----------------------------------------------------------------------------------------------------|----------------------------------------------------------------------------------------------------|
| Assignment title<br>The Degree of Master of Education In §<br>Allow only file types that Turnitin can check for similarity<br>Allow any file type ? | Start date ●         26-Nov-2020         at 3 ✓ : 49 ✓ PM ✓         Due date ●         03-Dec-2020         at 11 ✓ : 59 ✓ PM ✓ |
|                                                                                                    |                                                                                                    |
| Submit                                                                                                    | Click submit to<br>finish                                                                                                    |

## **CLASS HOMEPAGE**

| 🕗 Turnitin                        | × Koha → Circulation → Ch                 | ecking out × +                       |                                                   |                             |
|-----------------------------------|-------------------------------------------|--------------------------------------|---------------------------------------------------|-----------------------------|
| $\leftrightarrow$ $\rightarrow$ G | turnitin.com/t_class_home.asp?svr=23&lar  | ng=en_us&r=4.8229055363926           |                                                   | 🔍 🖈 🚾 🥥 🌻 🔒 :               |
|                                   |                                           | Rahab Koech   User Info   Mes        | ssages (1 new) ∣ Instructor ▼ ∣ English ▼         | Community   🕐 Help   Logout |
| turr                              | nitin 🕗                                   |                                      |                                                   |                             |
| Assignmen                         | ts Students Libraries                     | Calendar Discussion                  | Preferences                                       |                             |
| NOW VIEWIN                        | G: HOME > THESIS                          |                                      |                                                   |                             |
| 📀 Congr                           | atulations! You have created your first a | ssignment. To add students or view y | your student list click the "students" tab above. |                             |

#### About this page

This is your class homepage. Click the "Add assignment" button to add an assignment to your class homepage. Click an assignment's "View" button to view the assignment inbox and any submissions that have been made to the assignment. You can make submissions by clicking on the "Submit" option in the assignment's "More actions" menu.

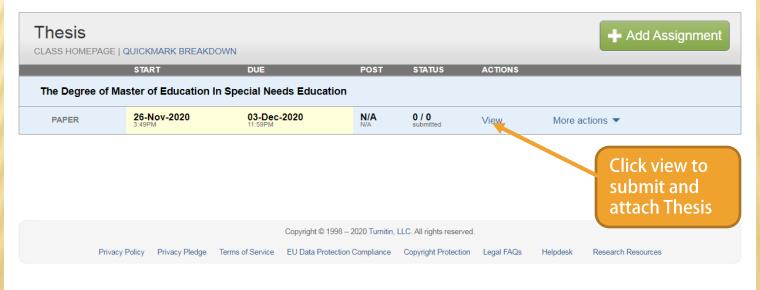

# UPLOADING THE THESIS

← → C 🌐 turnitin.com/t\_submit.asp?r=2.37589554555875&svr=43&lang=en\_us&aid=100120404

 $\sim$ 

#### Submit: Single File Upload -

Author

Non-enrolled student

First name

Mary

Last name

Githu

Submission title

Effects of social context on educational enrolment of pre-so

The file you are submitting will not be added to any repository.

#### What can I submit?

Choose the file you want to upload to Turnitin:

Choose from this computer

Choose from Dropbox

Choose from Google Drive

Choose the file and upload

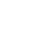

- 0 ×

R

🔍 ☆ 🔼 🥥 簈

STEP OO

# SUBMISSION COMPLETE

| <b>D</b> 1 | urnitin                               | × 🔥 Koha > Circulation > Checking out 🗙                                                                                               | +                                                                                                    |                            |     |         |
|------------|---------------------------------------|----------------------------------------------------------------------------------------------------|----------------------------------------------------------------------------------------------------|----------------------------|-----|---------|
| ÷          | → C 🔒 ti                              | urnitin.com/t_submit.asp?r=2.37589554555875&svr=43                                                                                    | ⟨=en_us&aid=100120404                                                                                                    |                            | ☆ 🐣 | 0 🗯 🖪 E |
|            | Congratu                              | Ilations - your submission is complete!                                                                                               | This is your digital receipt. You                                                                                                    | u can print a              |     | ^       |
|            | copy of th                            | his receipt from within the Document Vi                                                                                               | iewer.                                                                                                    |                            |     |         |
|            |                                       |                                                                                                    |                                                                                                    |                            |     |         |
|            | Author:<br>Mary Githu                 |                                                                                                    | « Page 1 »                                                                                                    |                            |     |         |
|            | Assignment<br>The Degree<br>Education | title:<br>of Master of Education In Special Needs                                                                                     | EFFECTS OF MOCIAL CONTEXT ON EDUCATIONAL EDWID, MENT OF<br>PROJECTION & LEARNING WITH PROVINCIA CHARLENGE PR<br>INTERNATION PROJECTS ON HIELE A DOWN, SAUDING CONSTY,<br>KUNNA, |                            |     | - 1     |
|            | pre- school I                         | title:<br>cial context on educational enrolment of<br>learners with physical challenges in<br>schools in firuta zone, nairobi county, | OFFICE IN MARY                                                                                                    |                            |     |         |
|            |                                       | ter of Education in special needs.doc                                                                                                 | <ol> <li>There between the Parent Duffment For The Registrements of The Name<br/>of The Dupper of Name of Effects of Section Section Section Section Section 2018</li> </ol>    |                            |     |         |
|            | File size:<br>776K                    |                                                                                                    |                                                                                                    |                            |     |         |
|            | Page count:<br>109                    |                                                                                                    | DECEMBER, NO                                                                                                    |                            |     |         |
|            | Word count:<br>23866                  |                                                                                                    |                                                                                                    |                            |     |         |
|            | Character co<br>134892                | punt:                                                                                                    |                                                                                                    |                            |     |         |
|            | Submission<br>26-Nov-2020             | date:<br>0 04:05PM (UTC+0200)                                                                                                    |                                                                                                    |                            |     |         |
|            | Submission<br>1457591219              |                                                                                                    |                                                                                                    |                            |     |         |
|            |                                       |                                                                                                    |                                                                                                    |                            |     |         |
|            |                                       |                                                                                                    |                                                                                                    |                            | -   |         |
|            |                                       | vacy very seriously. We do not share your details for ma<br>ith our third party partners so that we may offer our ser                 |                                                                                                    | nies. Your information may |     |         |
|            | Go to assignm                         | Submit another file                                                                                                    |                                                                                                    |                            |     |         |
|            |                                       |                                                                                                    | Go to assignm                                                                                                    |                            | ]   | Ţ       |
|            |                                       |                                                                                                    | inbox and viev                                                                                                    | V                          |     |         |
|            |                                       |                                                                                                    | grading                                                                                                    |                            |     |         |

## SIMILARITY REPORT

| "I was not Ready for Fame! I                                                                                                    | 🔹 🛪 😺 Turnitin                           | × +               |                |           | a and    |      |            |             |
|----------------------------------------------------------------------------------------------------|------------------------------------------|-------------------|----------------|-----------|----------|------|------------|-------------|
| ← → C                                                                                                    |                                          |                   |                |           |          |      | ☆ 🐣        | 0 🗯 🗐 🔒 🗄   |
| Rahab Koech   User Info   Messages (1 new)   Instructor V   English V   Community   (2) Help   Logout                                                                                                    |                                          |                   |                |           |          |      |            |             |
| Assignments Student                                                                                                    | ts Grade Book L                          | ibraries Calendar | Discussion Pro | eferences |          |      |            |             |
| NOW VIEWING: HOME > THESIS > THE DEGREE OF MASTER OF EDUCATION IN SPECIAL NEEDS EDUCATION                                                                                                    |                                          |                   |                |           |          |      |            |             |
| About this page This is your assignment inbox. To view a paper, select the paper's title. To view a Similarity Report, select the paper's Similarity Report icon in the similarity column. A ghosted icon indicates that the Similarity Report has not yet been generated. The Degree of Master of Education In Special Needs |                                          |                   |                |           |          |      |            |             |
| INBOX   NOW VIEWING: NEW PAPERS    Submit File  Online Grading Report   Edit assignment settings   Email non-submitters                                                                                                    |                                          |                   |                |           |          |      |            |             |
| AUTHOR                                                                                                    | TITLE                                    |                   |                | GRADE     | RESPONSE | FILE | PAPER ID   | DATE        |
| Mary Githu                                                                                                    | Effects of social context on educational |                   |                |           |          |      | 1457591219 | 26-Nov-2020 |
| Copyright © 1998 – 2020 Turnitin, LLC. All rights reserved.<br>Privacy Policy Privacy Pledge Terms of Service EU Data Protection Compliance Copyright Protection Legal FAQs Helpdesk Report                                                                                                    |                                          |                   |                |           |          |      |            |             |

#### DOWNI OADING REPORT

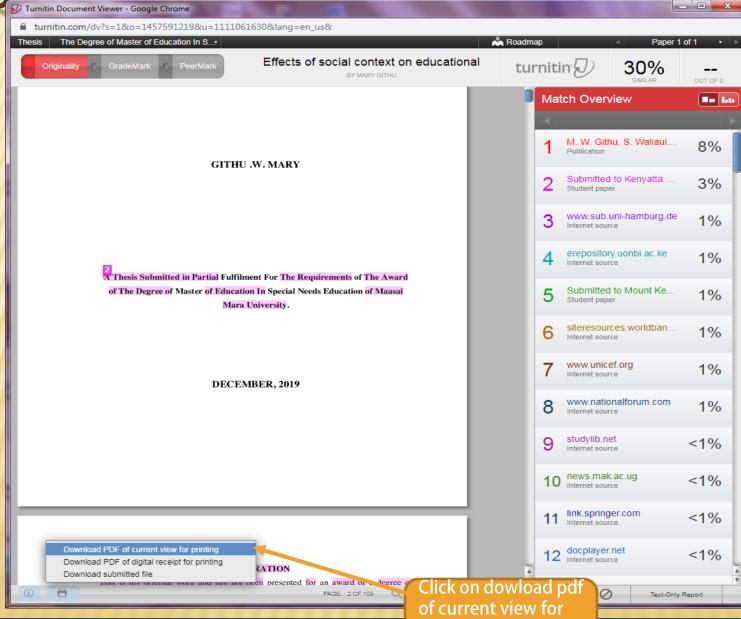